# Student Employment EPAF Guide

# Office of Financial Aid

Revised 1/13/2020

## Table of Contents

- [Create a New EPAF](#page-2-0) Page 3 • [Termination EPAF](#page-10-0) - Page 11 • [Hourly Rate Change EPAF](#page-15-0) **Fraud Access 16** - Page 16 • [FAQ/Common EPAF Errors](#page-20-0) - Page 21
- For more information visit the Supervisor page on the Student Employment Website at

<http://studentjobs.richmond.edu/supervisors/index.html>

Contact the Office of Financial Aid for [Student Employment](https://studentjobs.richmond.edu/about/contact.html) Questions at 804-289-8438

### Create a New EPAF  $3^3$

- <span id="page-2-0"></span>1. Go to **BannerWeb** (bannerweb.richmond.edu) and login with your Net ID and password.
- 2. On the Main Menu select "Employee" and on the Employee tab select "EPAFs".
- 3. Select "New EPAF".

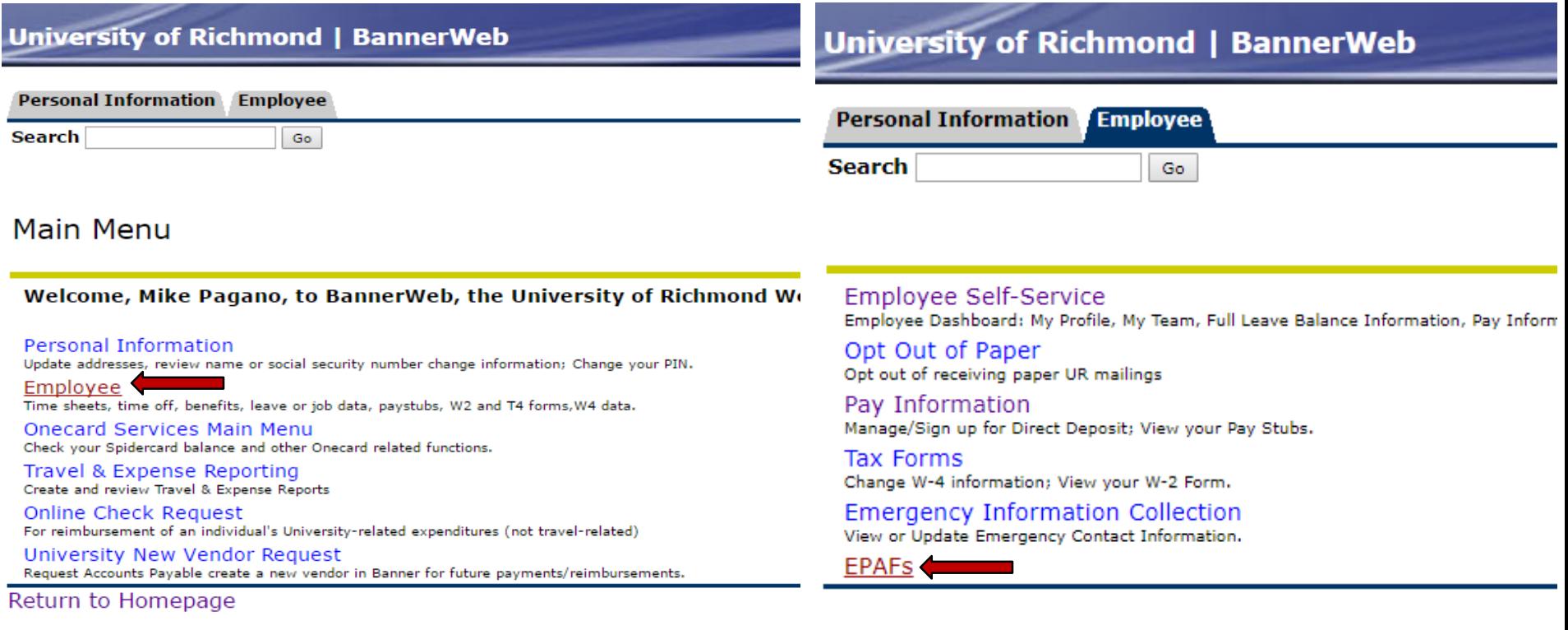

#### Electronic Personnel Action Form

**EPAF Approver Summary EPAF Originator Summary** New EPAF **EPAF Proxy Records** Act as a Proxy

### Create a New EPAF  $44$

- <span id="page-3-0"></span>This is the New EPAF screen shown below.
- Enter the student's ID or click the magnifying glass to search by name.
- Enter the Query Date. This should be the **first day** of the month the student begins working.
- Select the "Hire a Student Employee, STJAF" from the Approval Category drop-down menu.
- If the student already has an active job on campus it will display at the bottom of the screen. Select "Go" to continue creating the EPAF.

New FPAF Person Selection

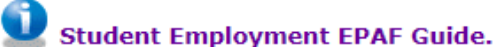

Enter an ID, select the link to search for an ID, or generate an ID. Enter the Query Date and select the Approval Category. Select Go.

\* - indicates a required field.

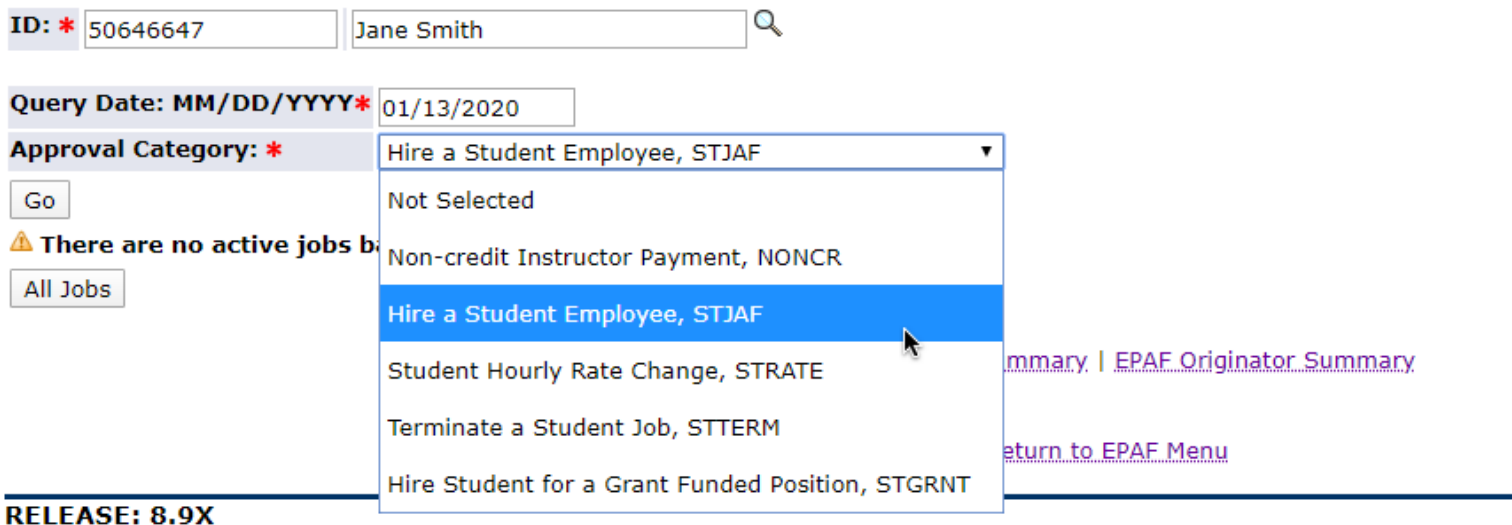

### Create a New EPAF  $\frac{5}{5}$

- **First** click the "All Jobs" button to see if the student has worked before. This will allow you to see both active and terminated jobs.
- [If the search says there are no previous jobs, the Student](http://studentjobs.richmond.edu/new-employees/index.html) **CANNOT** work until they have completed new employee paperwork at the Financial Aid Office and **they bring you a Release to Work form.** (International Students must make an appointment with the International Taxation Office).
- If the job you are creating is already listed but terminated, email [student employment](https://studentjobs.richmond.edu/about/contact.html) to re-open it instead of submitting a new EPAF.
- Enter STHRLY for the Position (exceptions: Summer Fellowships use STFELW). For Suffix use the next available number (01,02, etc.) and then select "Go".

New EPAF Job Selection

**Student Employment EPAF Guide.** 

De Enter or search for a new position number and enter the suffix, or select the link under Title.

ID:

**Query Date:** Jul 22, 2016 Approval Category: Hire a Student Employee, STJAF

#### **New Student Job Setup, STJB**

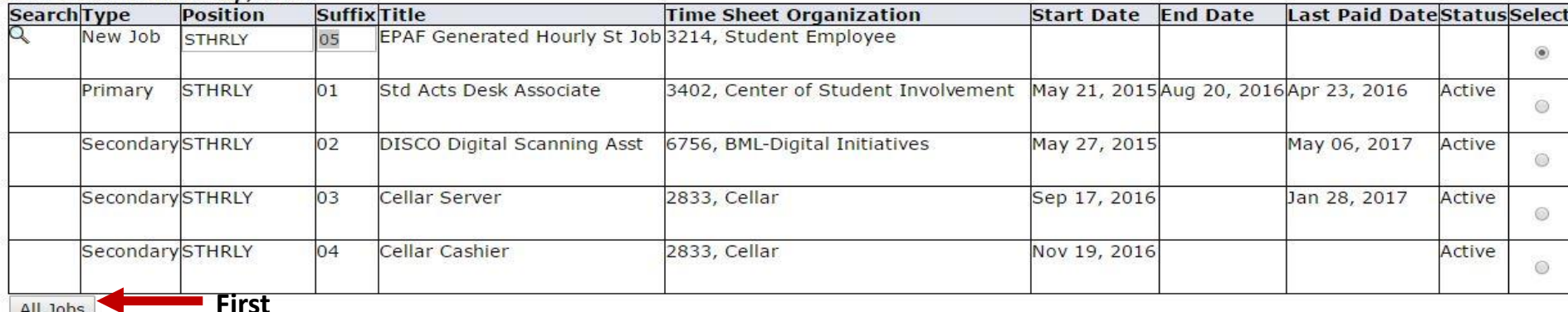

Go

If no previous jobs you will see this

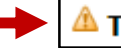

### Create a New EPAF 66 66

- <span id="page-5-0"></span>• In the New Student Job Setup section enter the following info.
- Contract Type If the student has not worked as a student employee before, the contract type should be Primary. If they have worked before it should be Secondary.
- Title Enter the exact job title from the job description for this position
- Timesheet Orgn enter your Timesheet Organization # to determine what roster the student will appear on (this may not be the same index the job will be charged to as some index's may have different Org #s).
- Job Begin and Job Effective Date This should be the actual first date of employment. Make sure they match each other and you use the same start date throughout the EPAF.
- Salary Grade Enter the student pay level for this job (Student pay levels are 1, 2, 3, or 4).
- Regular Rate Enter the desired hourly pay rate for the student (must be within range for pay level selected above).

### New Student Job Setup, STHRLY-02 EPAF Generated Hourly St Job

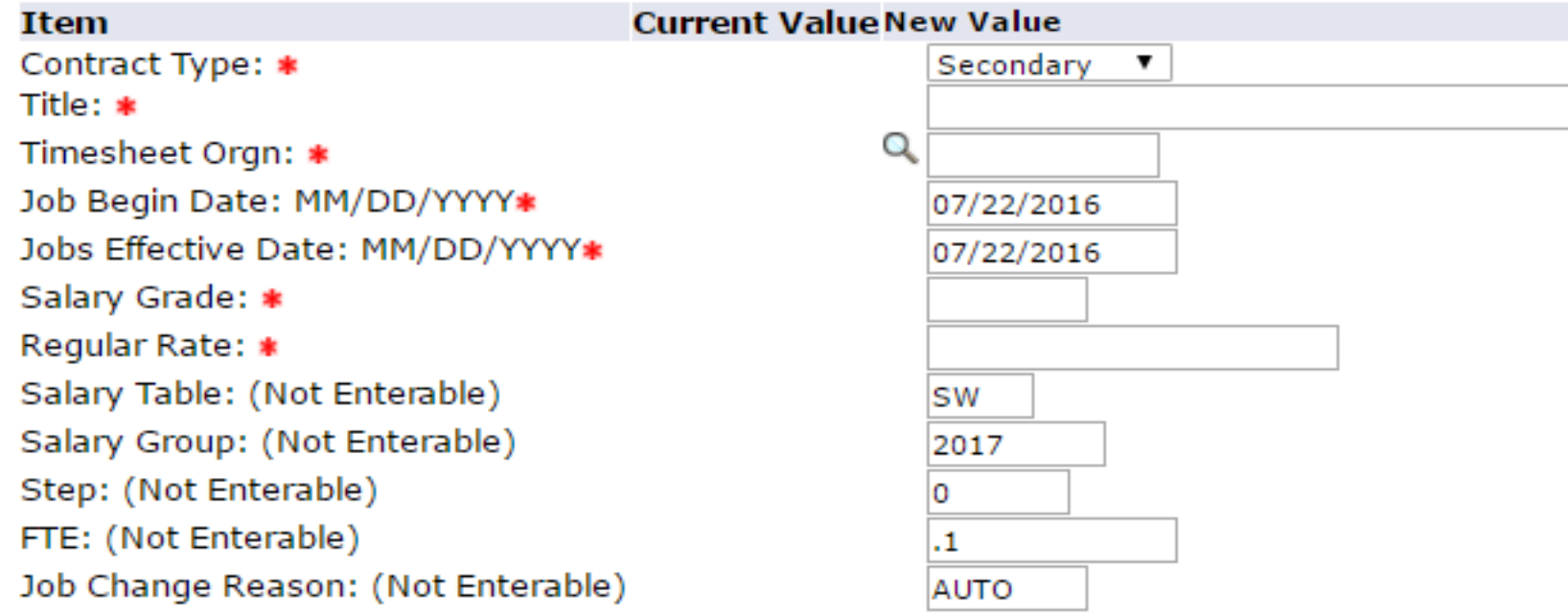

### Create a New EPAF 7

- <span id="page-6-0"></span>• **Note: You must do these steps in the EXACT order as listed below.**
- Go to the labor distribution section shown below to enter the index and account #.
- 1. Effective Date Enter the Job Begin Date from the previous section, these must all match or you will receive an error.
- 2. Index Enter the index to be charged.
- **3. DO NOT** make any other changes, next click the "**Default from Index**" button to populate the proper fund, org, and program numbers in the table (Note: The example below is the default. The numbers will be different based on your index). **Ignore the error that says "Account code is required."**
- 4. Scroll back down and enter the appropriate account number:
	- 6311 UWP (University Work Program)
	- 6312 FWS (Federal Work Study)

Save and Add New Rows

Default from Index

- 6413 Grants w/ index # 27xxx, 28xxx, 29xxx (These need approval from Grants Accounting).
- If you receive an error about not allowing an override make sure you selected "**Default From Index.**"

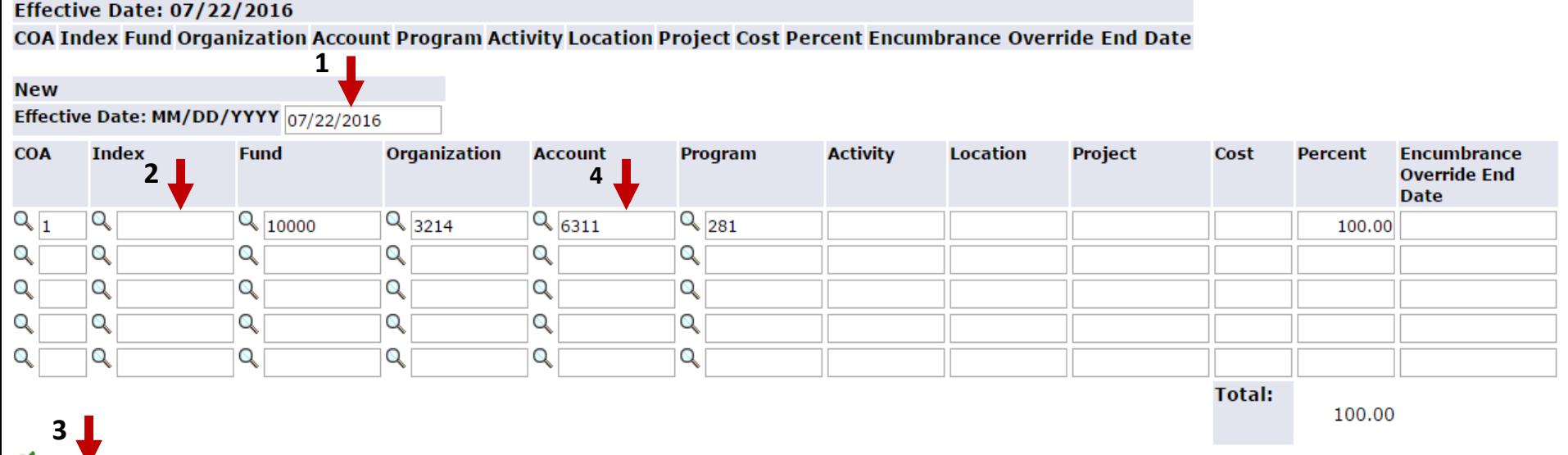

### Create a New EPAF 8 8 8 8

- <span id="page-7-0"></span>• The Routing Queue section is to set up who will be approving the EPAF.
- Approval Level This should be set to 94 (SEOAPR) and 95 (SEOAPL).
- User Name Click the magnifying glass to select a user name for both the approval and applier. (MPAGANO or CHOECKEL)
- Click "Save and Add New Rows".
- \*Note for Grants Only Approval Level 85 is required. Grant Office Approval is only necessary for grant indexes that start with a CS, 27, 28 or 29xxx. For those indexes add THICKS or ASALAZAR as an additional approver and the required action as "FYI".

### **Routing Queue**

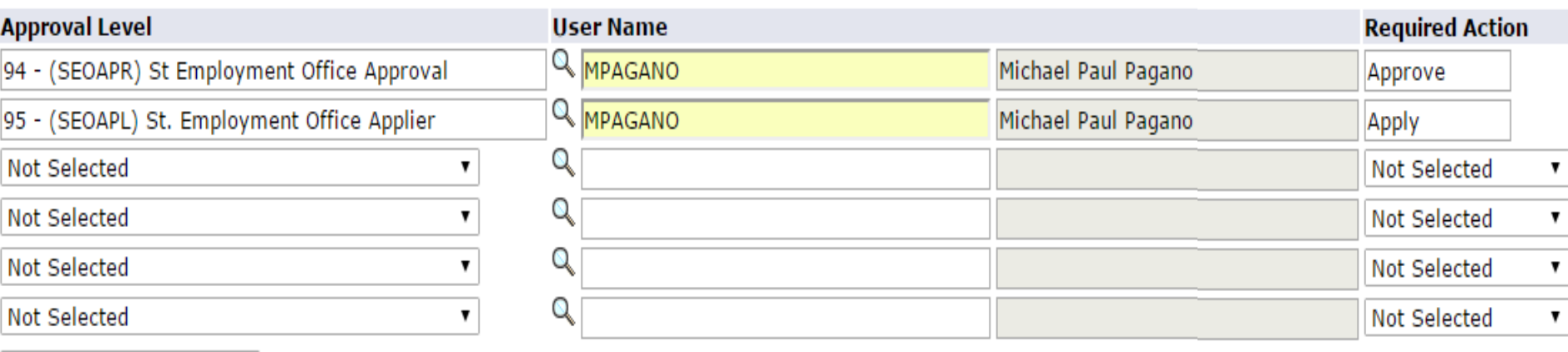

Save and Add New Rows

## Create a New EPAF

- The comment section allows you to enter the web time approver and additional comments.
- **Skip this step if you are the default approver for the ORG and will be approving this student's timesheet.** Otherwise enter the time approvers name and Web Time Entry Approver # like in the example below. The WTE # is the 6 digit employee position code (Note: Please contact Payroll to set up proxy approvers).
- If this position is funded by a grant, please enter the 1 Start Date, 2 End Date, 3 Hours Per Week, 4 - Number of Weeks, and 5 - Total Pay.
- Select "Save", then scroll back to the top or bottom to select **"Submit"**. You have now submitted an EPAF. Please note EPAFs with a transaction status of "Waiting" means they have been saved but not submitted. Please make sure they have a status of "**Pending**" to ensure the EPAF has been submitted. If you received errors go to the next page.

Comment

 $WTE =$  John Smith 123456

Approval Types | Account Distribution

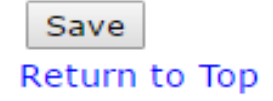

## Create a New EPAF

- <span id="page-9-0"></span>• If you received an error, the EPAF will not submit correctly and you will receive a note at the top of the page. Scroll down do see the specific error.
- If the error says "ID is not defined as an employee" like the example below, this means the student has not completed paperwork and may not begin working.
- For all other errors please see the FAQ/Troubleshooting Guide on [page 21.](#page-20-0)

#### **Q** Transaction was not submitted. Please review errors.

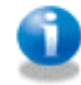

**Student Employment EPAF Guide.** 

- For students who have not completed paperwork, email the student this link to complete [pre-employment paperwork a](https://studentjobs.richmond.edu/new-employees/paperwork.html)nd do not let them begin until after you receive the release to work form from them. An email template for supervisors is available [here](https://studentjobs.richmond.edu/supervisors/pdfs/New_Student_Employee_Email.docx).
- Your EPAF will be saved, but you WILL NOT be able to submit the EPAF for this student. You will need to come back and submit it later after paperwork has been completed.
- Once you receive the release to work form, go into the "Originator Summary" in the EPAF menu. You will see the saved EPAF that you can now update the job start dates and resave/submit the EPAF.

#### **Frrors and Warning Messages**

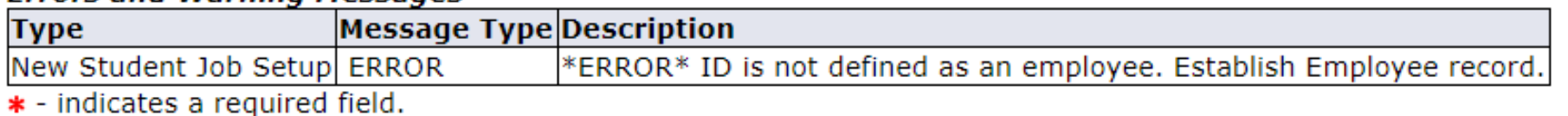

- <span id="page-10-0"></span>1. Go to **BannerWeb** (bannerweb.richmond.edu) and login with your Net ID and password.
- 2. On the Main Menu select "Employee" and on the Employee tab select "EPAFs".
- 3. Select "New EPAF".

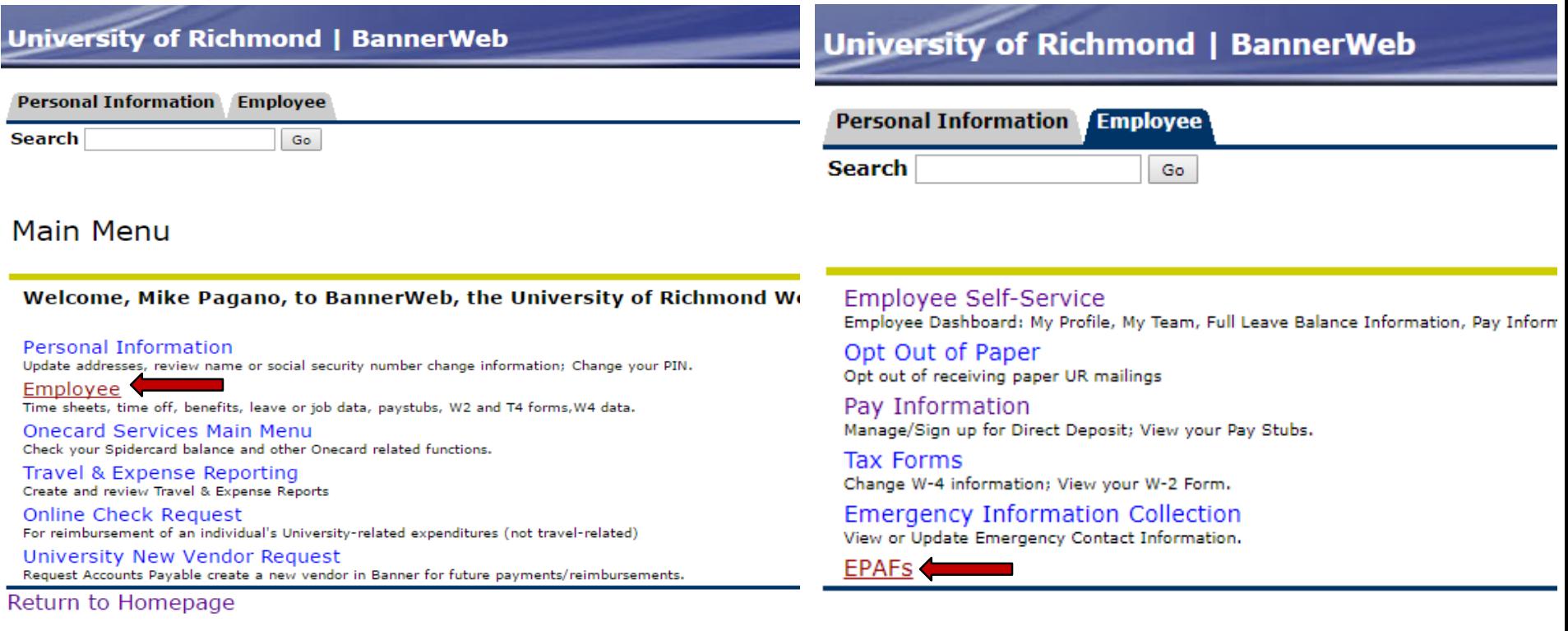

#### Electronic Personnel Action Form

**EPAF Approver Summary EPAF Originator Summary** New EPAF **EPAF Proxy Records** Act as a Proxy

- This is the New EPAF screen shown below.
- Enter the student's ID or click the magnifying glass to search by name.
- Leave the Query Date as is with today's date listed.
- Select "Terminate a Student Job Record" from the approval category drop down menu.
- Select "Go" to continue with the EPAF.

New EPAF Person Selection

#### **Student Employment EPAF Guide.**

Enter an ID, select the link to search for an ID, or generate an ID. Enter the Query Date and select the Approval Category. Select Go.

#### \* - indicates a required field.

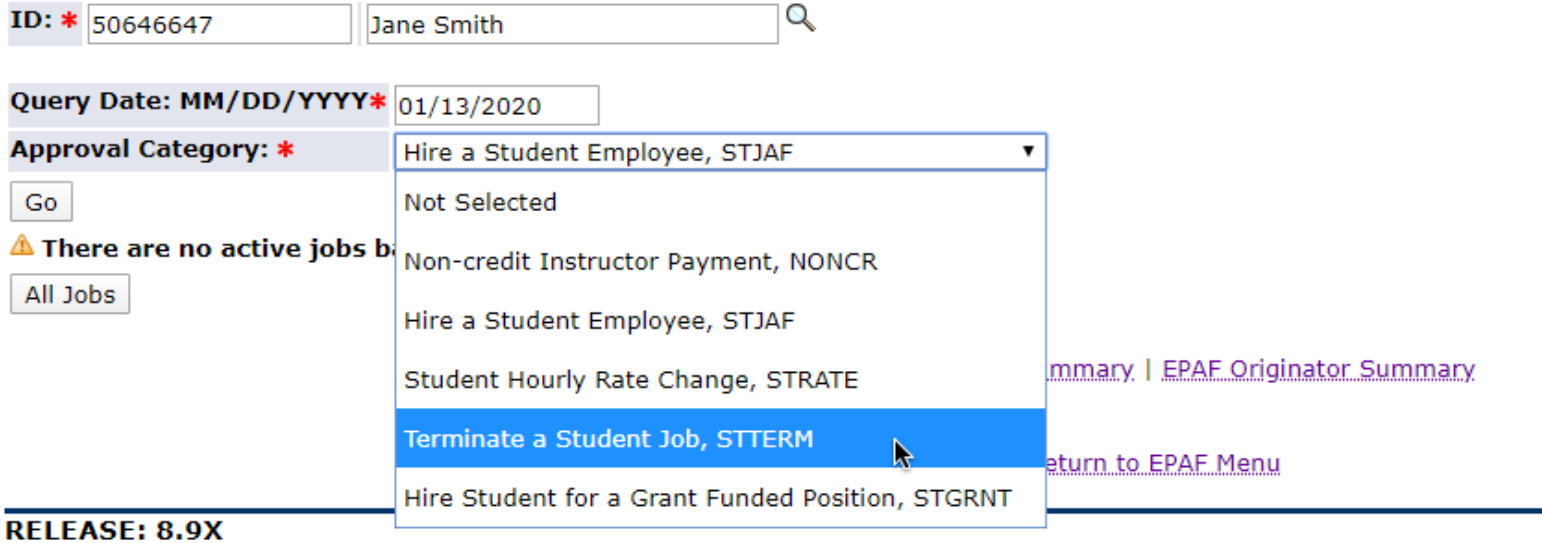

- The screenshot below shows the list of open jobs.
- Use the radio button to select the job you would like to terminate.
- Select "Go" to continue to the next page.

### New EPAF Job Selection

Enter or search for a new position number and enter the suffix, or select the link under Title.

ID:

**Query Date:** Sep 16, 2016

Approval Category: Student-Terminate a Job Record, STTERM

#### **Student-Terminate a Job Record, STTERM**

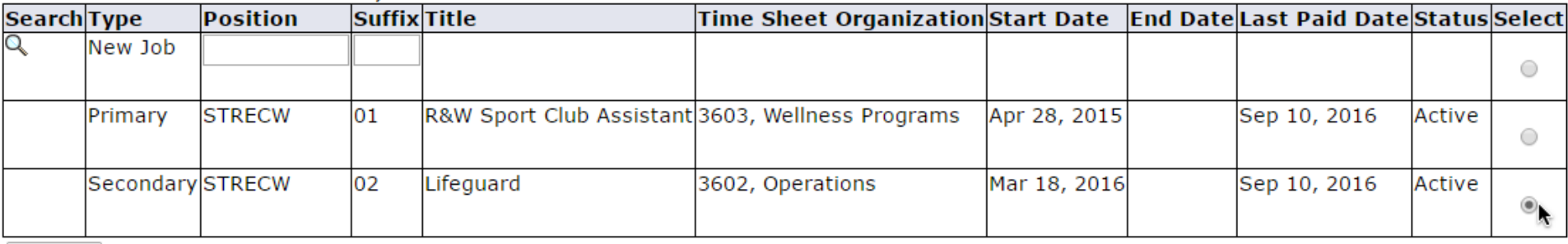

All Jobs

Go

- Scroll down to the section that says: Student-Terminate a Job Record.
- Enter the termination Job Effective Date per the instructions below:
	- If the student has not worked since the last paid date, enter any day after the last paid date as the termination date.
	- If the student worked after the last paid date listed, enter the date of the day after the last pay period in which the student worked ends Refer to the [payroll calendar](https://studentjobs.richmond.edu/payroll/index.html) to see when the pay period ends.
- If you receive an error message see  $FAQ # 15$ .
- Scroll down to the next section for the Routing Queue.

### Student-Terminate a Job Record, STRECW-02 Lifeguard, Last Paid Date: Sep 10, 2016

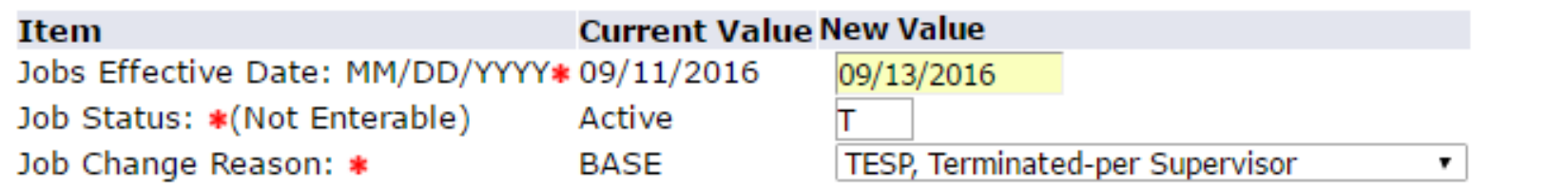

- Approval Level This should be set to 94 (SEOAPR) and 95 (SEOAPL).
- User Name Click the magnifying glass to select a user name. (MPAGANO)
- Required Action This should be set to Approve and Apply like in the example below.
- Scroll down to the very bottom of the page and select "Save" to save the EPAF.

### Routing Queue

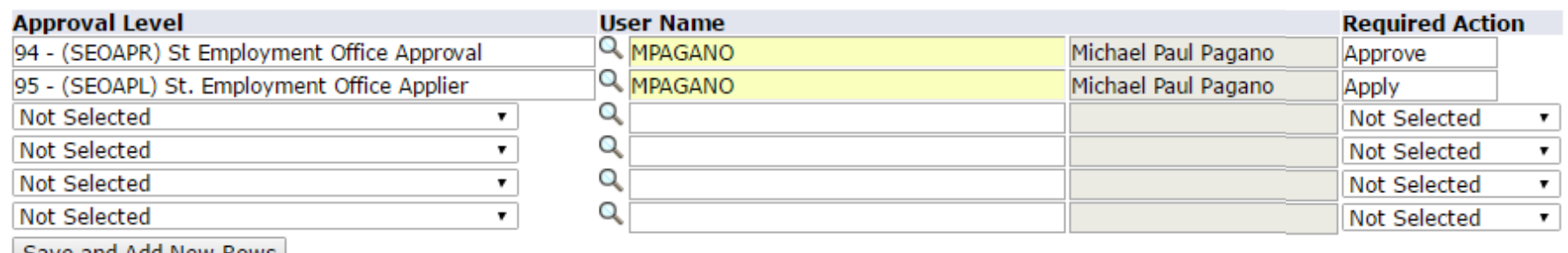

save and Add New Rows

- Once the EPAF is saved it will bring you back to the top.
- Select "Submit" to submit the EPAF. This will change the status to "Pending." An EPAF that is saved but not submitted will have a Transaction Status of "Waiting".
- You have now submitted the termination EPAF, you may exit BannerWeb.

Your change was saved successfully. Enter the information for the EPAF and either Save or Submit Job and Suffix: STRECW-02, Lifeguard Name and ID: **Transaction:** 41005 **Query Date:** Sep 16, 2016 **Transaction Status: Waiting** Last Paid Date: Sep 10, 2016 Approval Category: Terminate a Student Job Record, STTERM

Save | Submit | Delete

- <span id="page-15-0"></span>1. Go to **BannerWeb** (bannerweb.richmond.edu) and login with your Net ID and password.
- 2. On the Main Menu select "Employee" and on the Employee tab select "EPAFs".
- 3. Select "New EPAF".

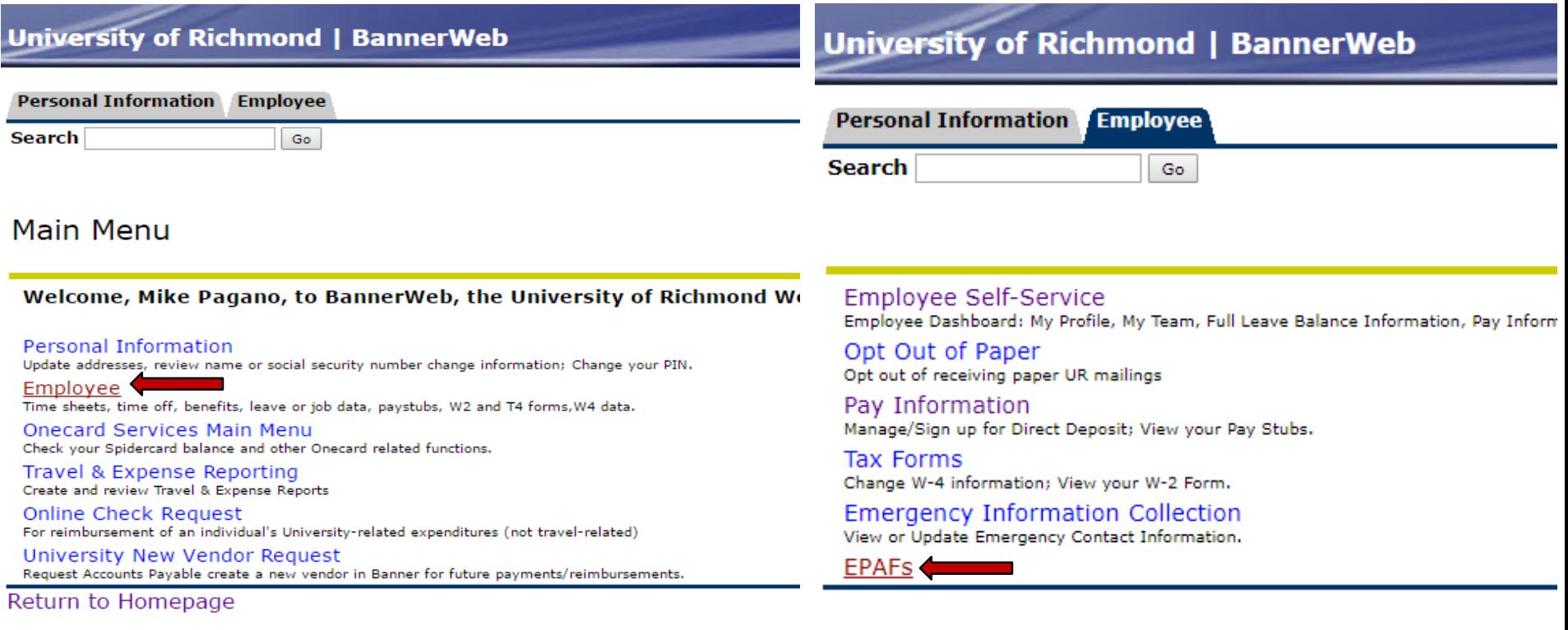

#### Electronic Personnel Action Form

**EPAF Approver Summary EPAF Originator Summary** New EPAF **EPAF Proxy Records** Act as a Proxy

- This is the New EPAF screen shown below.
- Enter the student's ID or click the magnifying glass to search by name.
- Enter today's date for the Query Date.

© 2019 Ellucian Company L

• Select the Student Hourly Rate Change EPAF from the Approval Category drop-down menu and select "Go."

#### New EPAF Person Selection **Student Employment EPAF Guide.** Enter an ID, select the link to search for an ID, or generate an ID. Enter the Query Date and select the Approval Category. Select Go. \* - indicates a required field. Q  $ID: *$ Query Date: MM/DD/YYYY\* 10/01/2019 Approval Category: \* **Not Selected Not Selected** Go Non-credit Instructor Payment, NONCR <u> F Approver Summary | EPAF Originator Summary</u> Hire a Student Employee, STJAF Return to EPAF Menu **Student Hourly Rate Change, STRATE RELEASE: 8.9X** Terminate a Student Job, STTERM

Hire Student for a Grant Funded Position, STGRNT

- The screenshot below shows the list of open jobs for the student.
- Use the radio button to select the correct job you would like to change the wage rate for.
- Select "Go" to continue to the next page.

### New EPAF Job Selection

**Student Employment EPAF Guide.** 

Enter or search for a new position number and enter the suffix, or select the link under Title.

ID:

May 12, 2017 **Query Date:** Approval Category: Change Student Hourly Rate, STRATE

#### **Hourly Rate Increase, RTINCR**

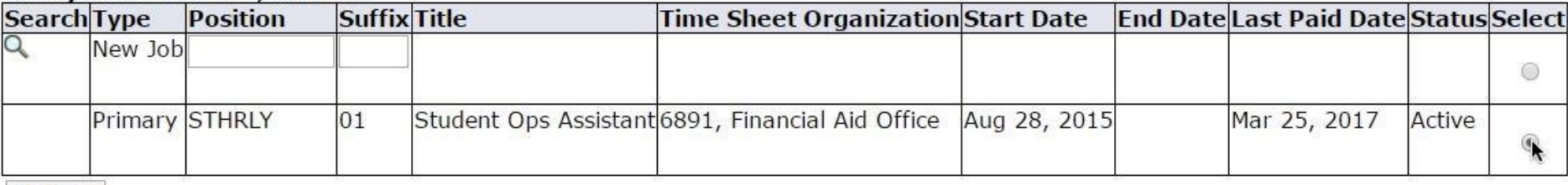

All Jobs

Go

- Scroll down to the section that says: Hourly Rate Increase.
- Enter the effective date for the hourly rate change. This date must be AFTER the last paid date highlighted below.
- Enter the new wage rate in the Regular Rate field (must be within range for pay level).
- You can also change the Job Title and Salary Grade to promote them to a new position.
- The Routing Queue Approval Level should be set to 94 (SEOAPR) and 95 (SEOAPL).
- User Name Click the magnifying glass to select a user name for both the approval and applier. (MPAGANO or CHOECKEL)
- Click "Save and Add New Rows".

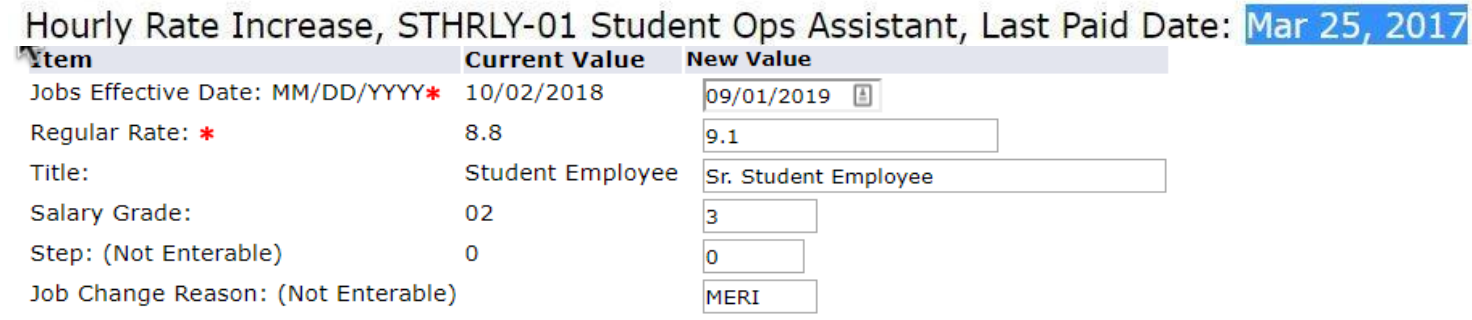

#### **Routing Queue**

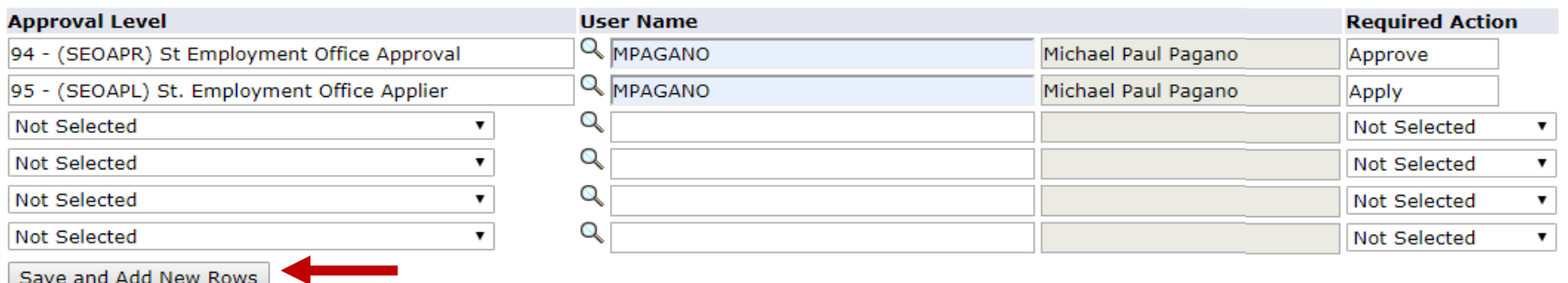

- Once the EPAF is saved it will bring you back to the top. An EPAF that is saved but not submitted will have a Transaction Status of "Waiting".
- Select "Submit" to submit the EPAF. This will change the status to "Pending."
- You have now submitted the Hourly Rate Change EPAF, you may exit BannerWeb.

Your change was saved successfully. **Student Employment EPAF Guide.** 

**CO** Enter the information for the EPAF and either Save or Submit

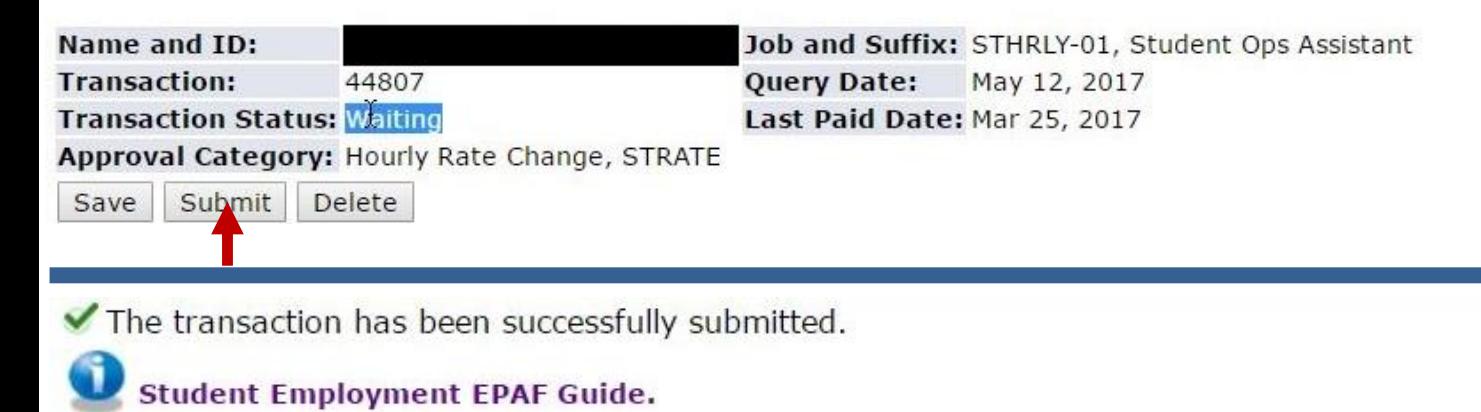

**CP** Enter the information for the EPAF and either Save or Submit

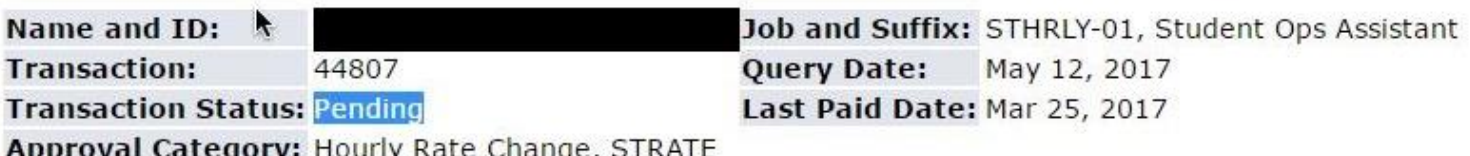

# FAQ/General Problems

<span id="page-20-0"></span>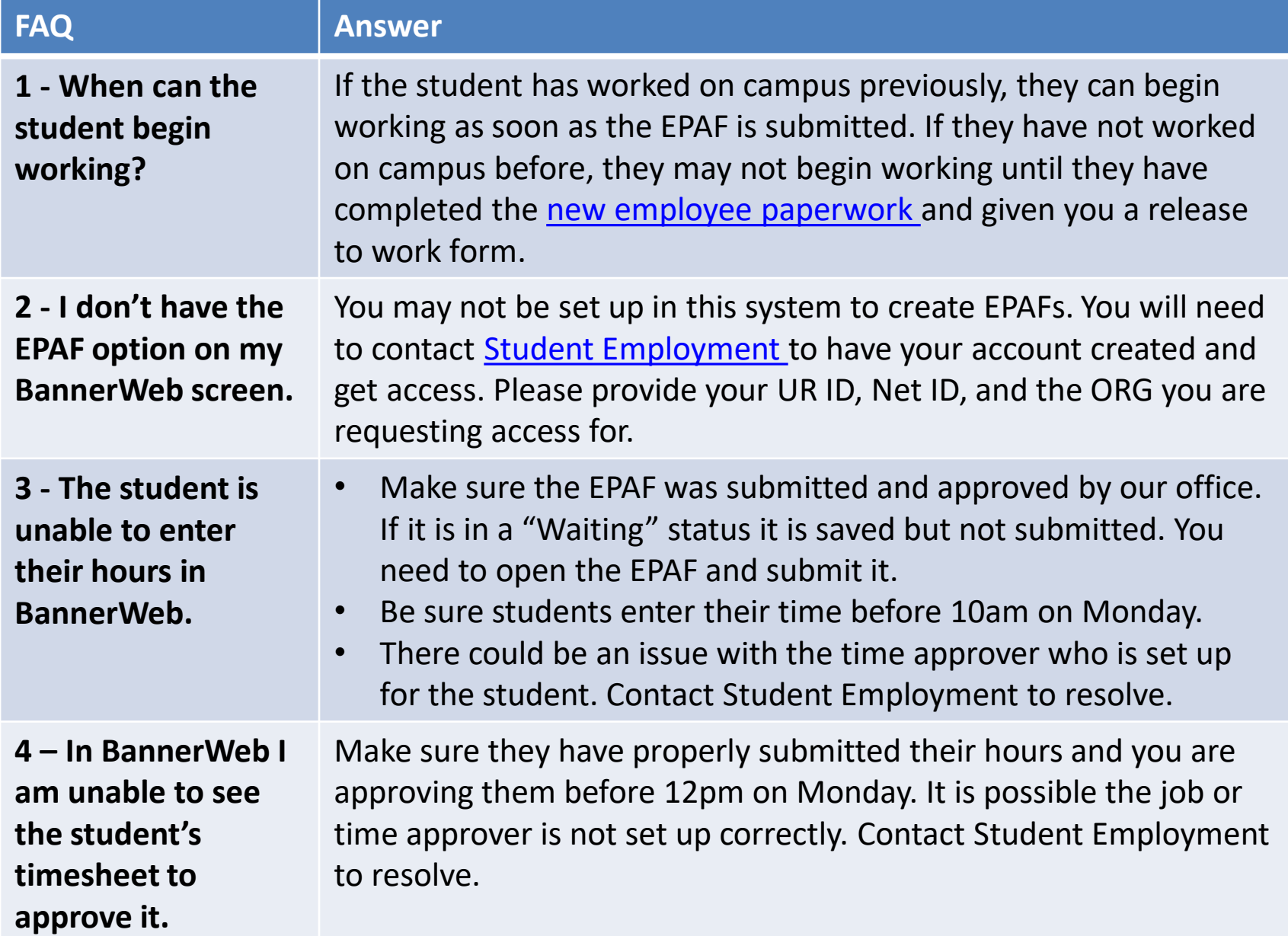

## Common EPAF Errors

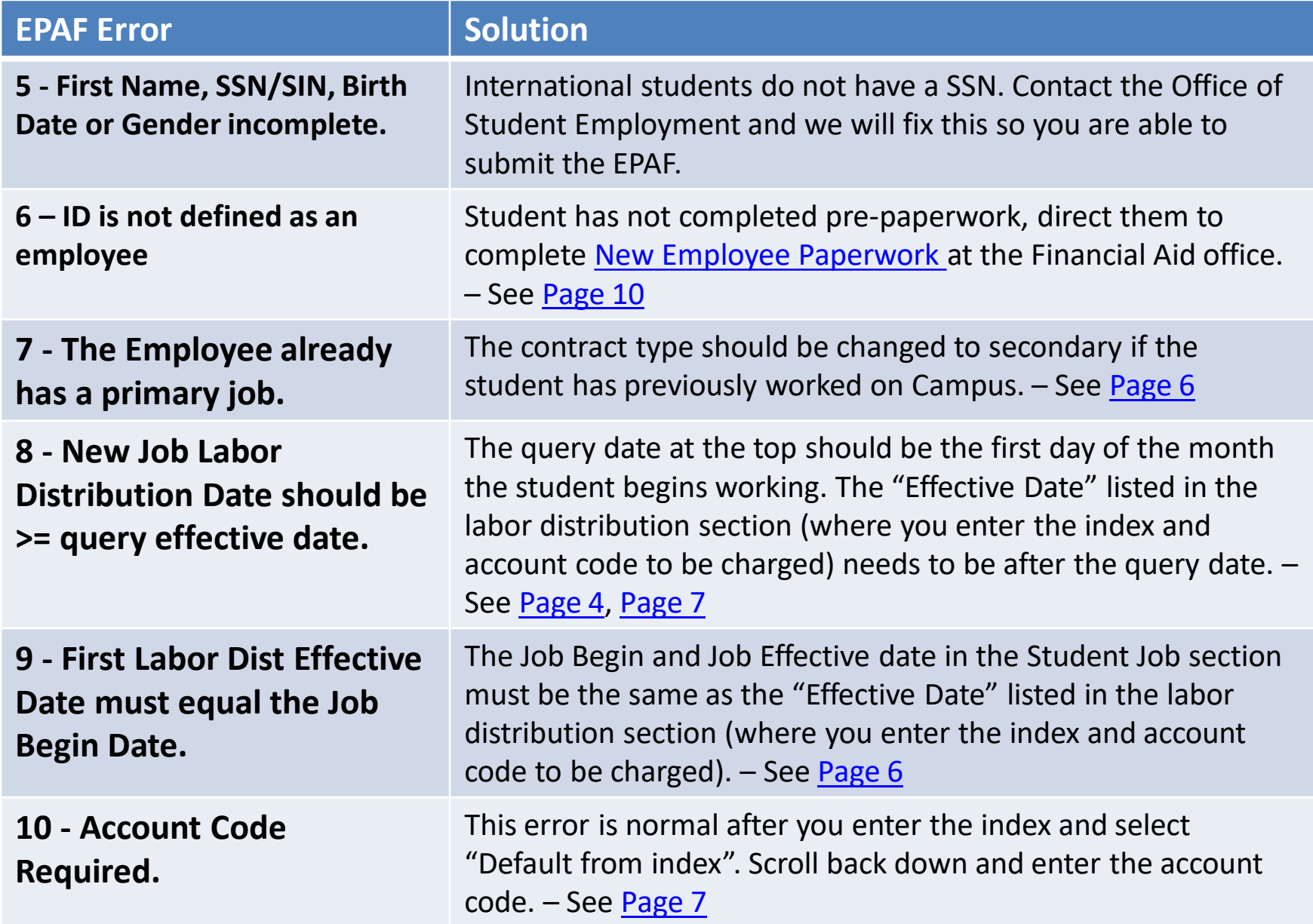

## Common EPAF Errors

<span id="page-22-0"></span>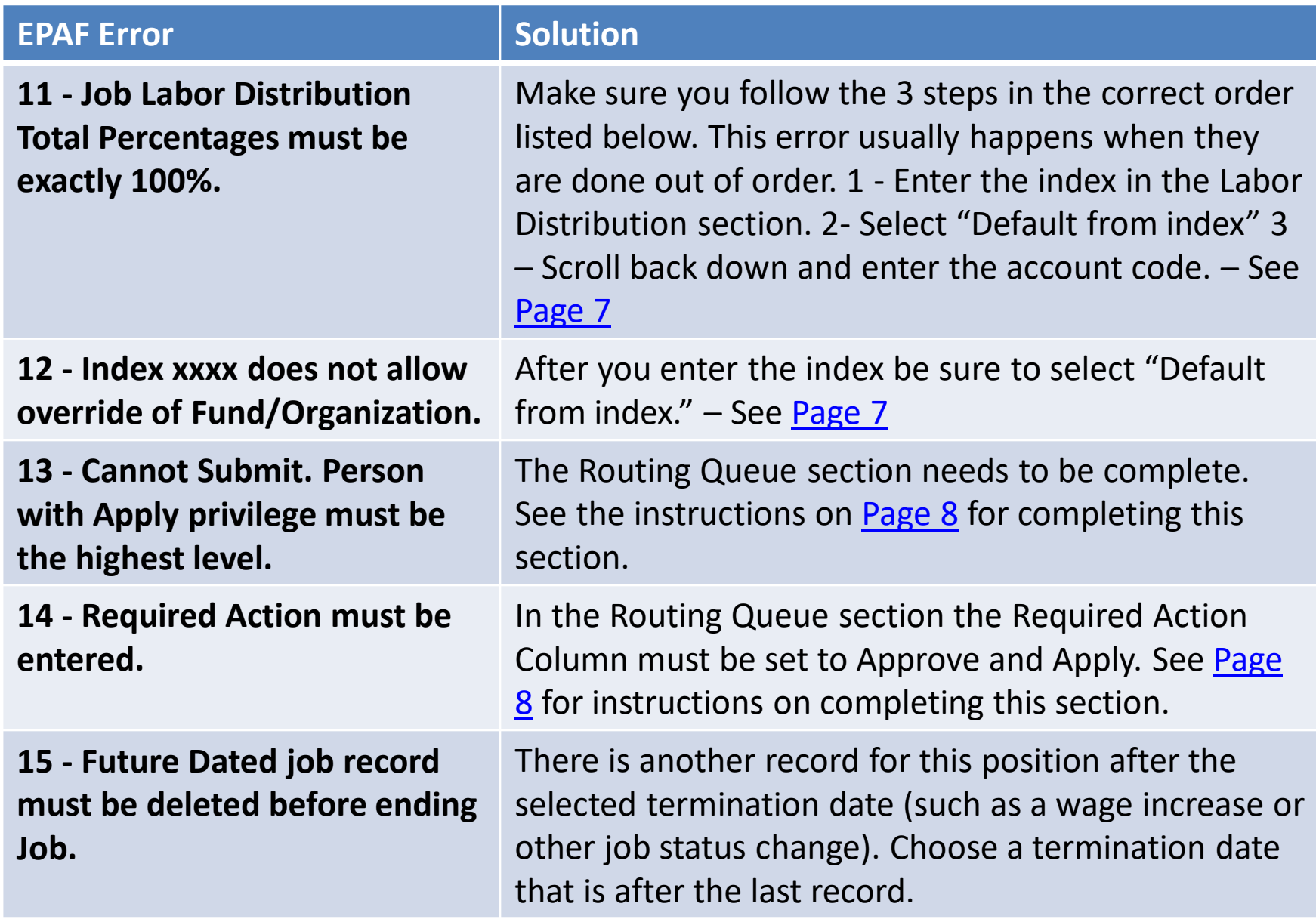